**Руководство по обновлению ПО комбинаций приборов Ferrum с помощью K-Line адаптера (программатора) GF910 и утилиты NewFlasher.**

## **1. Оборудование и программное обеспечение**

Для обновления ПО комбинации приборов необходимо следующее оборудование:

- K-Line адаптер GF910

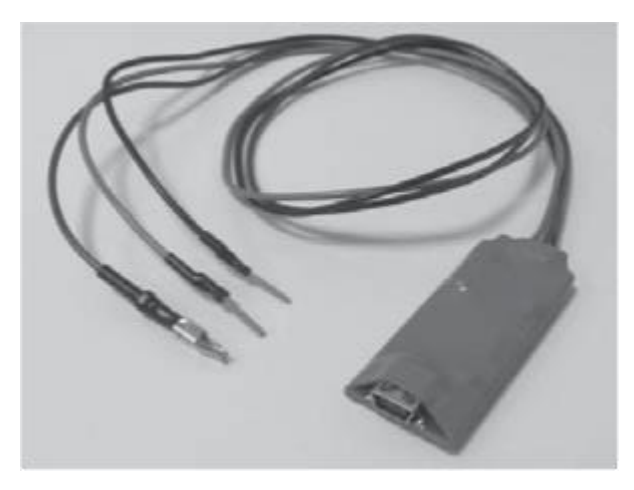

- Кабель USB(A) MiniUSB для подключения адаптера
	- ПК или ноутбук с операционной системой не ниже MS Windows 7

На сайте [https://ferrum.group](https://ferrum.group/) в разделе «Комбинации приборов» необходимо найти Вашу модель ЭКП, перейти на её страницу, где во вкладке «Скачать» доступно всё необходимое ПО:

 - утилита для обновления ПО NewFlasher x32 или x64 (в зависимости от разрядности установленной на Вашем ПК ОС Windows). Для работы утилиты должны быть установлены системные библиотеки Visual C++, доступные на сайте Microsoft.

- драйвер для программатора GF910

 - архив с файлом прошивки последней версии для выбранной модели ЭКП

## **2. Установка драйвера программатора GF910**

2.1 Распаковать скачанный архив с драйвером, запустить установочный файл CDM21224\_Setup.exe.

2.2 Подключить программатор с помощью кабеля USB(A) – MiniUSB в любой свободный USB-порт компьютера.

2.3 Войти в «Диспетчер устройств Windows», где в разделе «Порты COM и LPT» должен появиться USB Serial Port с определённым номером (СОМ х, где х – номер порта программатора в Вашей системе). Этот номер порта нужно будет указать в утилите NewFlasher.

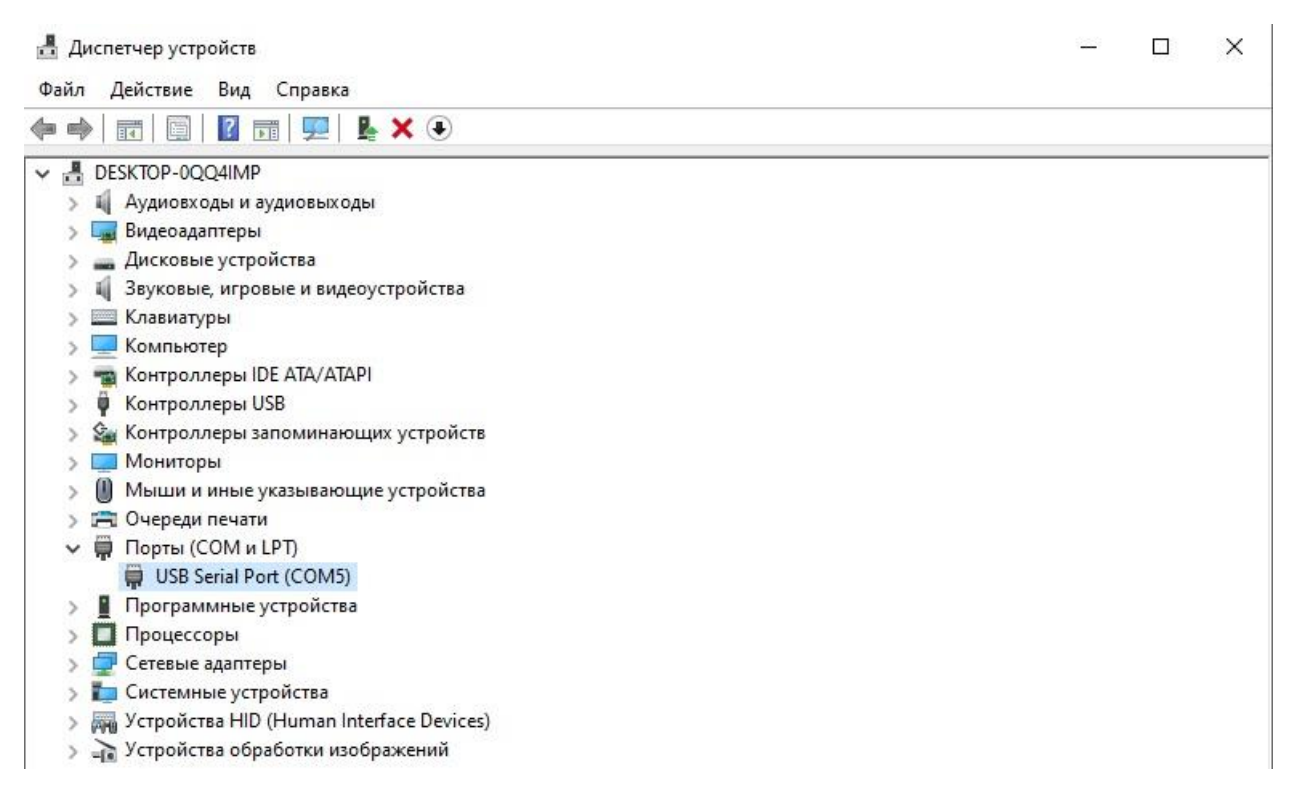

## **3. Подключение к ЭКП и запуск процесса обновления ПО.**

Для обновления ПО с помощью GF910 и ноутбука не требуется демонтировать ЭКП из автомобиля.

Для обновления ПО необходимо:

- 3.1 Подключить серый провод K-line вашей ЭКП к серому проводу программатора GF910.
- 3.2 Подать на красный провод программатора GF910 питание «+12В», подключив его на 16 пин разъёма OBDII автомобиля. Чёрный провод программатора подключить на «массу» на 4 пин разъёма OBDII.

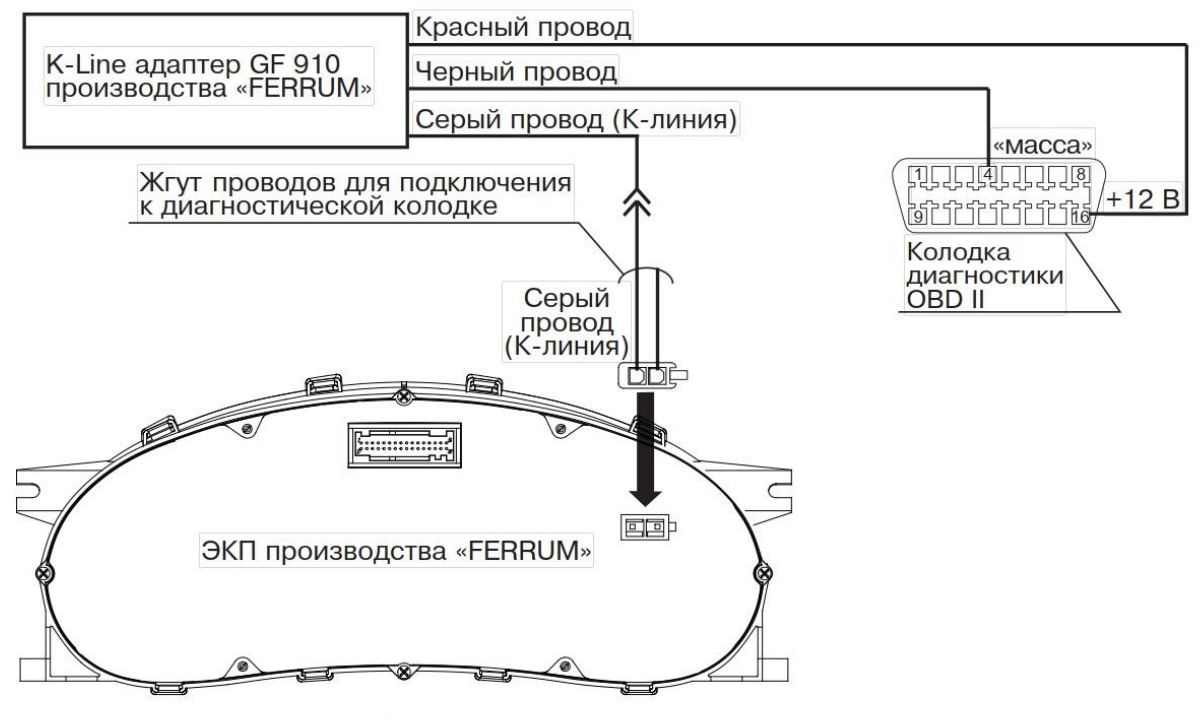

Рис.2 Схема подключения GF 910

- 3.3 Запустить программу «NewFlasher» на Вашем ПК.
- 3.4 Выбрать путь к распакованному из архива файлу прошивки ЭКП.
- 3.5 Выбрать номер порта COM, под которым в Диспетчере устройств определился программатор.

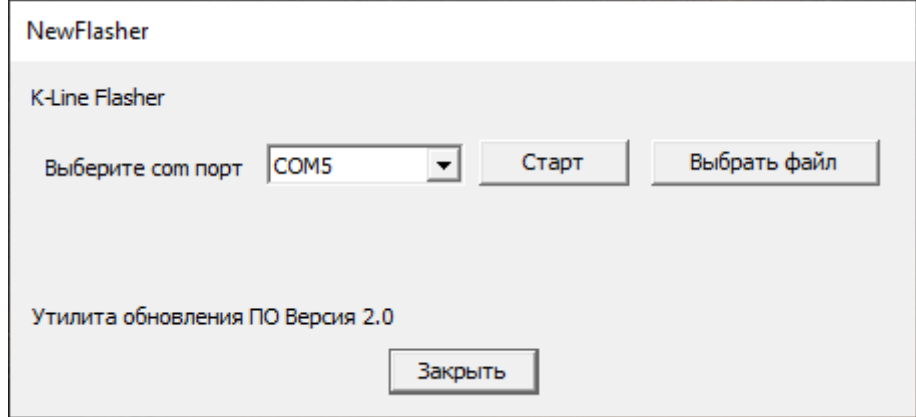

- 3.6 Войти в режим обновления ПО на комбинации приборов через меню Настройки – Системные – Обновление ПО. После успешного перехода в данный режим на дисплее ЭКП появится заставка с надписью Boot и номером версии загрузчика.
- 3.7 Нажать «Старт». Запустится процесс обновления ПО, о чём будет свидетельствовать движение бегунка на дисплее ЭКП. В зависимости от размера прошивки процесс длится 5-15 мин. Он сопровождается отображением прогресса в программе NewFlasher.
- 3.8 После завершения прошивки ЭКП автоматически перезагрузится.